# Mobilna aplikacija Minimax mojINFO

Zadnje ažurirano06/05/2024 8:40 am CEST

**Minimax mojINFO** mobilna je aplikacija u kojoj djelatnici registriraju **radno vrijeme**. Namijenjena je prijavljivanju i pregledu podataka o korištenju radnog vremena.

Djelatnici mogu pristupiti aplikaciji putem pametnog telefona s **Android** ili **IOS operativnim sustavom**.

Mobilna aplikacija Minimax mojINFO **povezana je s Evidencijom radnog vremena** u web aplikaciji Minimax. Podaci uneseni u mobilnu aplikaciju automatski se prenose u Minimax u evidenciju radnog vremena u dio **registracija**.

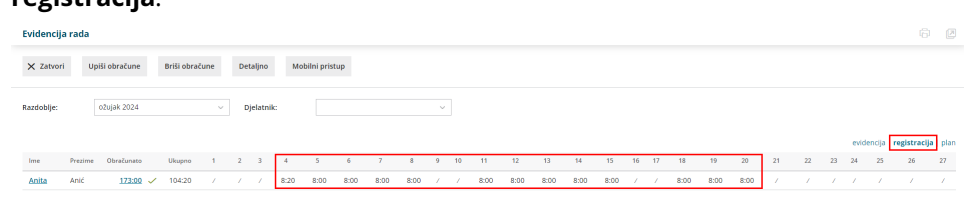

### **Aktivacija mobilne aplikacije**

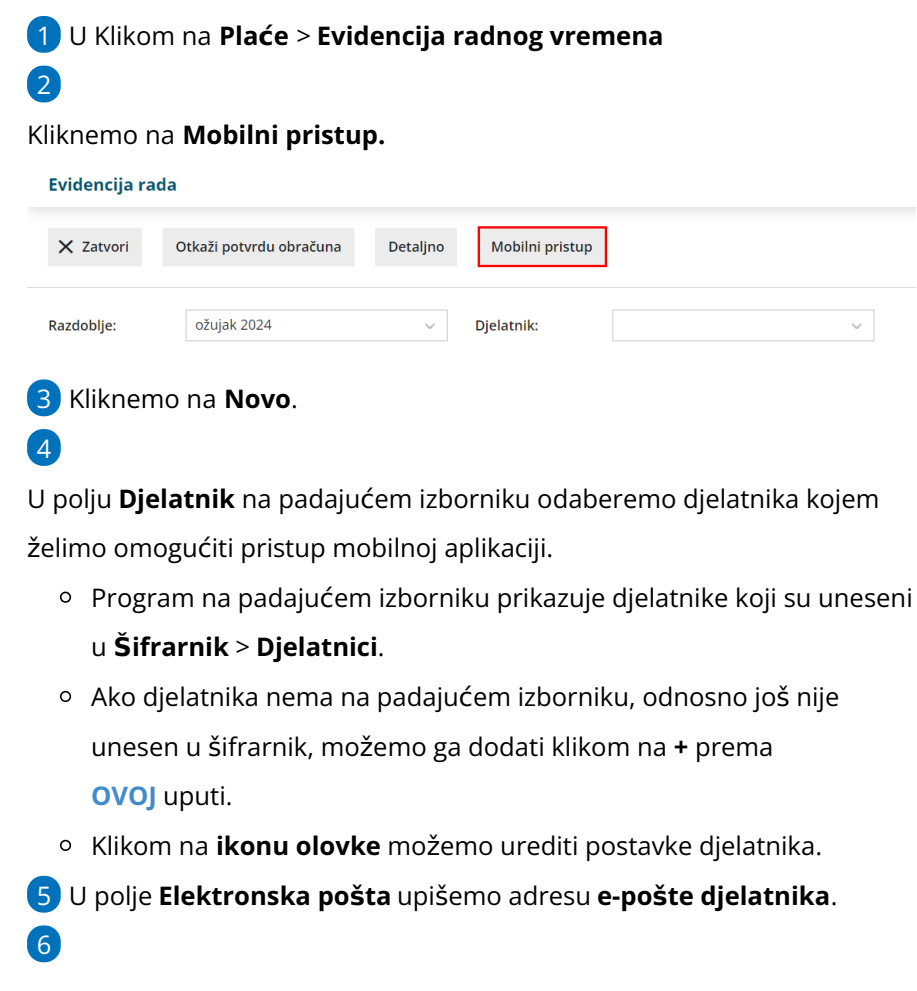

Djelatnik će na navedenu mail adresu primiti **e-poruku s uputama** za

instalaciju mobilne aplikacije za evidenciju radnog vremena.

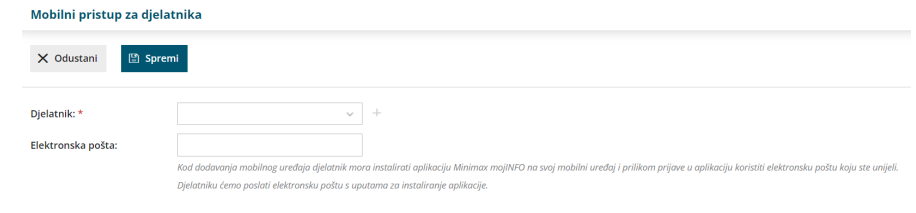

#### **Instalacija aplikacije Minimax mojINFO i prijava**

1 Mobilnu aplikaciju možemo instalirati na pametni telefon s **Android** ili

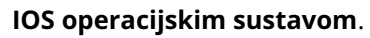

#### 2

U Trgovini Play ili App Store potražimo aplikaciju **Minimax mojINFO** i

instaliramo je.

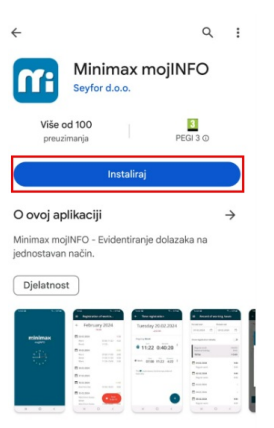

#### **Prijava u aplikaciju Minimax mojINFO**

1 U aplikaciju se prijavljujemo s **e-mail adresom na koju smo primili**

**pozivnicu**.

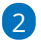

Kliknemo **Nastavi**.

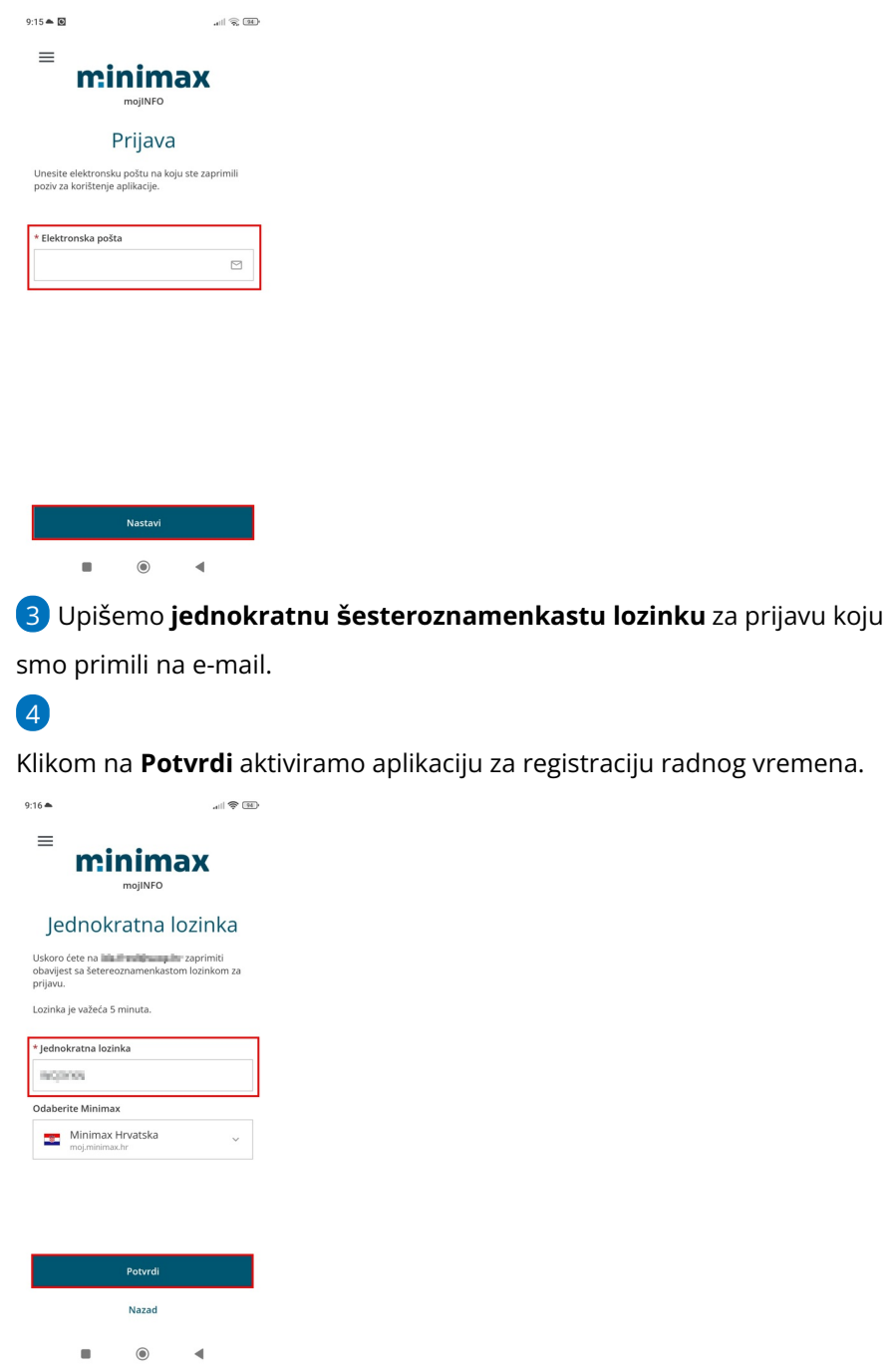

### **Registracija radnog vremena**

U aplikaciji možemo bilježiti **dolazak i odlazak s posla** odabirom opcije **Rad, Rad od kuće** te **Službeni put i Pauzu**.

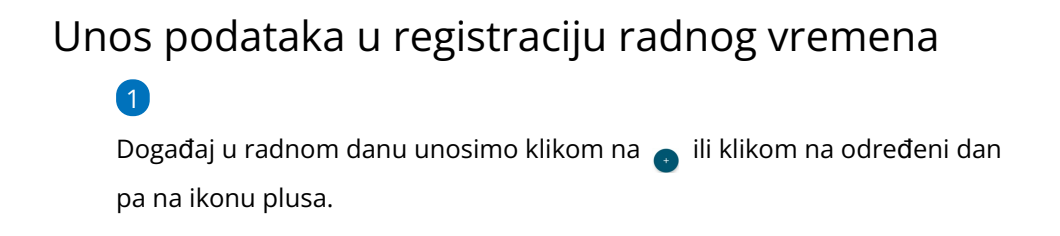

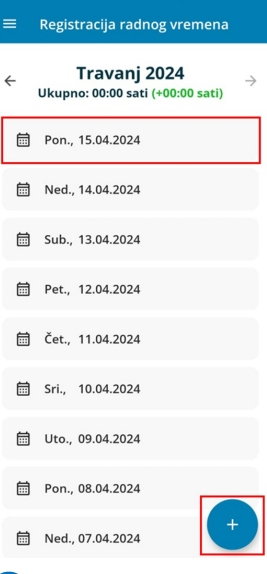

2 U polju **Događaj** na padajućem izborniku biramo vrstu rada.

Možemo birati između:

**Rad**

3

- **Rad od kuće**
- **Službeni put**
- **Pauza.**

4 Klikom na **Započni događaj**, aplikacija će automatski početi bilježiti vrijeme.

5 U slučaju unosa više događaja, prethodnu aktivnost moramo zaključiti klikom na **Zaključi događaj**. Aplikacija pamti kraj i predlaže početak sljedeće aktivnosti.

6 Prilikom unosa moramo paziti da se vrijeme pojedinih događaja ne preklapa.

7 Za svaki zaključeni događaj, aplikacija izračunava i evidentira trajanje. 8

Podatke o početku događaja možemo unijeti i **ručno**. Klikom na **Ručni unos** ručno unosimo sve aktivnosti tijekom dana.

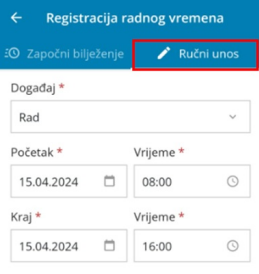

 $\blacksquare$  Spremi događaj

Primjer unosa tekućeg radnog dana

1 Dolazak na posao bilježimo klikom na **+**.

2 Aplikacija automatski predlaže **vrstu događaja** > **Rad** i

evidentira **vrijeme**

3 Klikom na **Započni događaj** aplikacija počinje bilježiti trajanje aktivnosti, u našem slučaju rada.

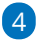

**Pauza** tijekom radnog vremena:

- Prvo **zaključimo događaj Rad**
- Imamo mogućnost da:
	- **započnemo sljedeću aktivnost**, u našem primjeru pauzu ili
	- **zaključimo događaj** (ako završavamo s radom).

5 Ako označimo opciju **Započni sljedeću aktivnost**, klikom na **Zaključi**

**događaj**, aplikacija zaključuje aktivnost **Rad** i počinje bilježiti vrijeme

**Pauze**.

6 Po povratku s pauze zaključimo događaj **Pauza**.

7 Klikom na **Zaključi događaj**, aplikacija zaključuje aktivnost **Pauze** i počinje bilježiti vrijeme nastavka **Rada**.

8 Kada završimo s radom, **zaključimo događaj**.

9 Aplikacija **automatski izračunava trajanje** i **ukupan zbroj sati** pojedinih aktivnosti.

## **Ručni unos i uređivanje podataka**

Mobilna aplikacija omogućuje ručni unos i uređivanje podataka u registraciji radnog vremena.

Podatke u registraciji radnog vremena možemo unositi, uređivati odnosno

mijenjati samo ako **obračun rada u web aplikaciji Minimax još nije spremljen odnosno unesen**. Ako je obračun rada za djelatnika u web aplikaciji već unesen (zelena kvačica u stupcu obračunato u evidenciji rada), potrebno je **obrisati obračun** i nakon toga moguće je uređivati podatke u mobilnoj aplikaciji.

Više o vođenju evidencije radnog vremena u web aplikaciji pročitajte [OVDJE](http://help.minimax.hr/help/erv-evidencija-radnog-vremena).

1 U mobilnoj aplikaciji **odaberemo dan** koji želimo urediti.

2 Ako za odabrani dan još nemamo**unesene događaje**, dodajemo ih klikom na + .

3 Odaberemo **željenu aktivnost**.

4 Određujemo vrijeme **početka** i **kraja** pojedinog događaja.

5

Vrijeme možemo unositi u **analognom ili digitalnom obliku** (prvo upišemo / odaberemo sat, zatim minute).

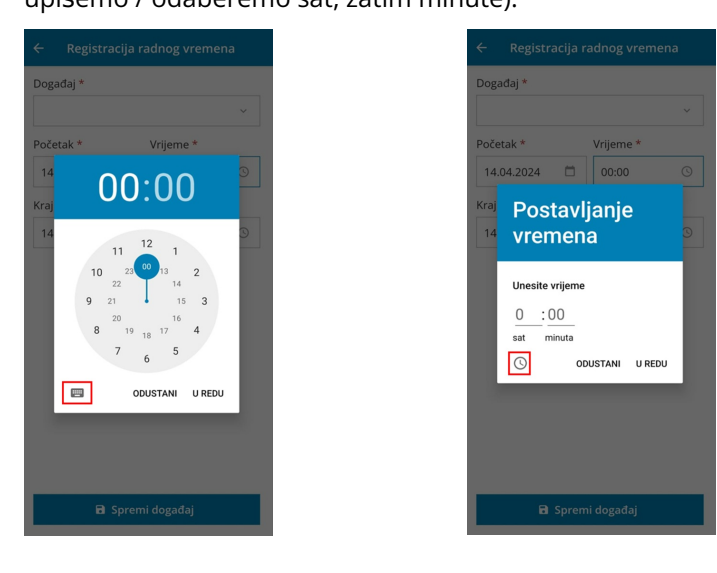

6 Klikom na **Spremi događaj** aplikacija automatski izračunava trajanje. 7 Prilikom unosa više događaja u istom danu, aplikacija pamti vrijeme završetka prethodnog događaja i predlaže početno vrijeme pri unosu sljedećeg.

8 Ako želimo **uređivati podatke pojedinog događaja** potrebno je isti odabrati. Možemo urediti **vrstu, vrijeme početka i kraja** događaja. Prilikom unosa moramo paziti da se vrijeme pojedinih događaja ne preklapa.

9

Pojedini događaj možemo i **obrisati**, klikom na ikonu <sup>i</sup> i **Briši**.

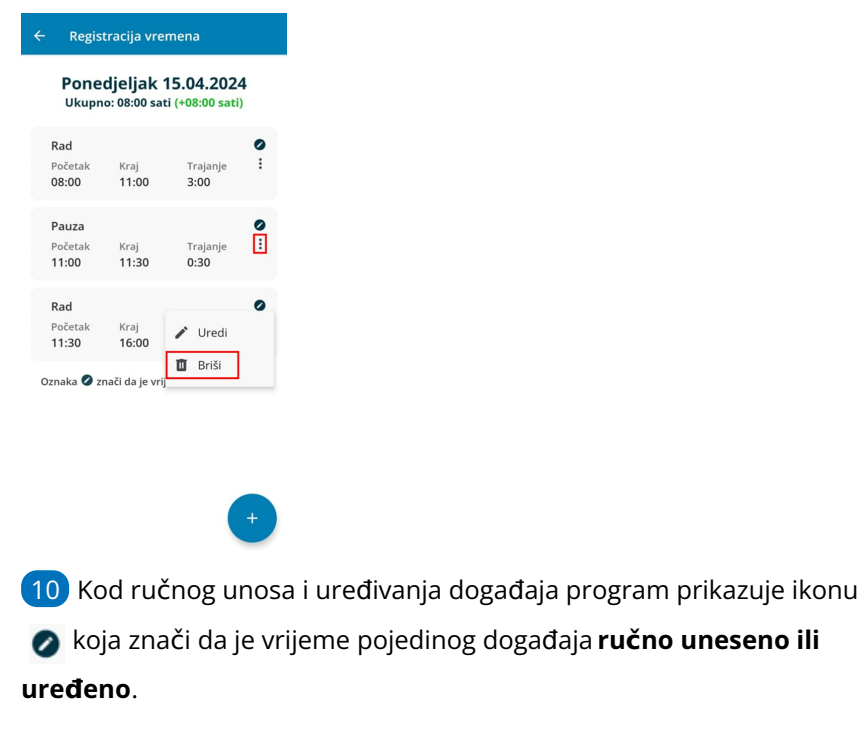

#### **Uvid u rekapitulaciju obračuna**

Mobilna aplikacija povezana je s evidencijom radnog vremena u programu Minimax, gdje administrator pregledava i uređuje sate djelatnika. Djelatnik ima mogućnost uvida u vlastitu evidenciju rada unutar mobilne aplikacije.

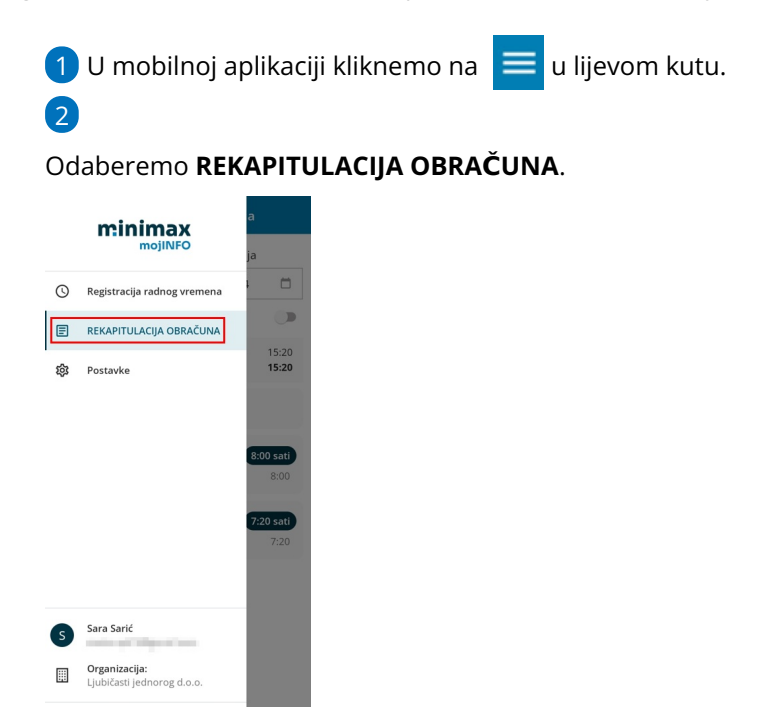

3 Odaberemo **razdoblje** (odredimo početak i kraj razdoblja) za koje želimo pregledavati podatke u evidenciji radnog vremena. Odabrano razdoblje **ne smije biti dulje od 31 dan**.

![](_page_6_Picture_5.jpeg)

 $\rightarrow$  Odjavi se

Aplikacija za odabrano razdoblje prikazuje **rekapitulaciju po vrstama rada i ukupno trajanje pojedinih događaja** Zabilježene vrste rada i njihovo trajanje prikazuju se kronološki.

![](_page_7_Picture_169.jpeg)

#### 5

Ako želimo pregledati i podatke iz registracije radnog vremena označimo **Prikaži podatke iz registracije** i aplikacija kronološki, uz vrste rada i vrijeme trajanja u evidenciji radnog vremena, prikaže i pojedine aktivnosti i vrijeme trajanja zabilježeno u registraciji radnog vremena.

![](_page_7_Picture_4.jpeg)